## **Пошаговая инструкция по оплате кредита в ЗАО «МФК ОКСУС» через терминалы «О!Деньги»**

- 1. На главном экране выбираете «Банки и финансы»
- 2. Далее нажимаете на «МКК; МФК»
- 3. Находим «МФК ОКСУС»

4. Где реквизиты вводите свой «ИНН», проверяете данные, если все верно, то вносите сумму кредита и обязательно сохраните чек

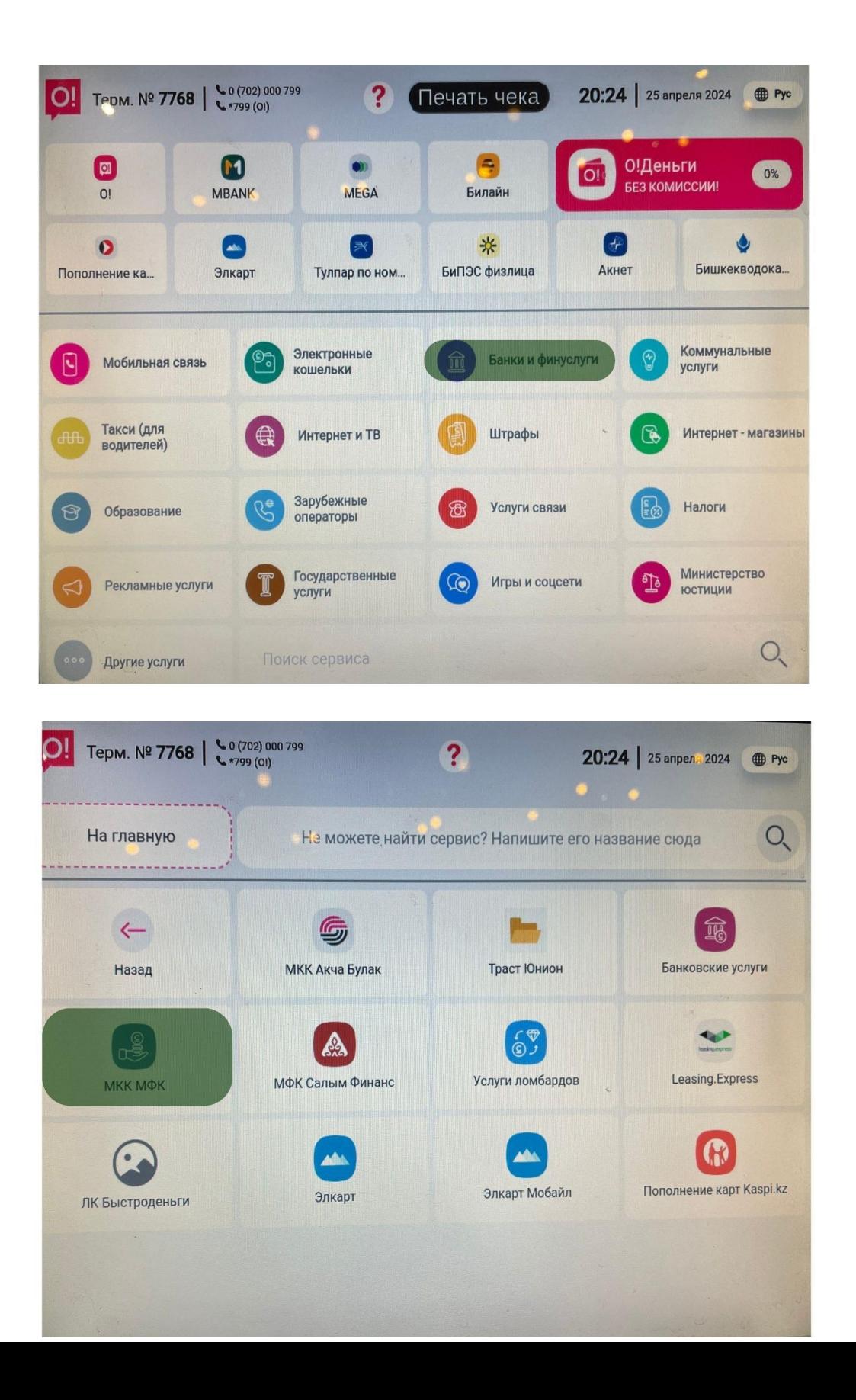

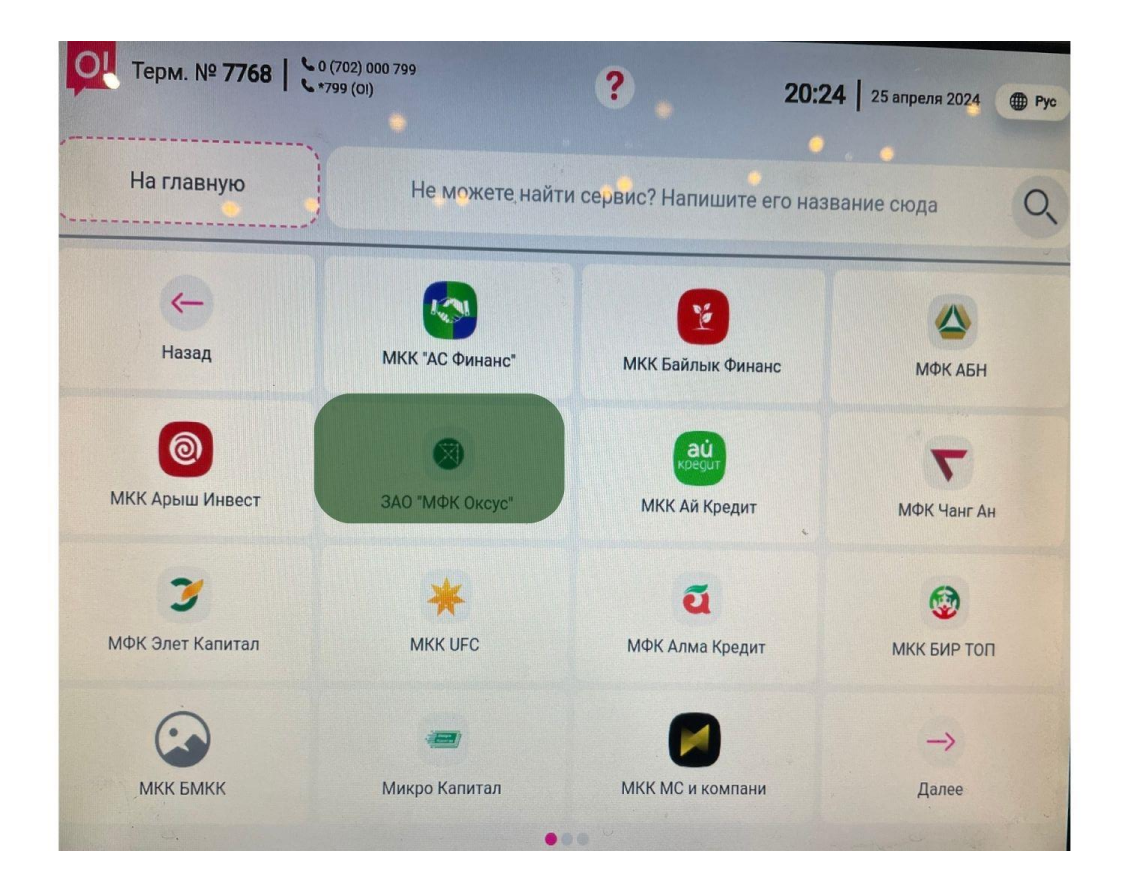

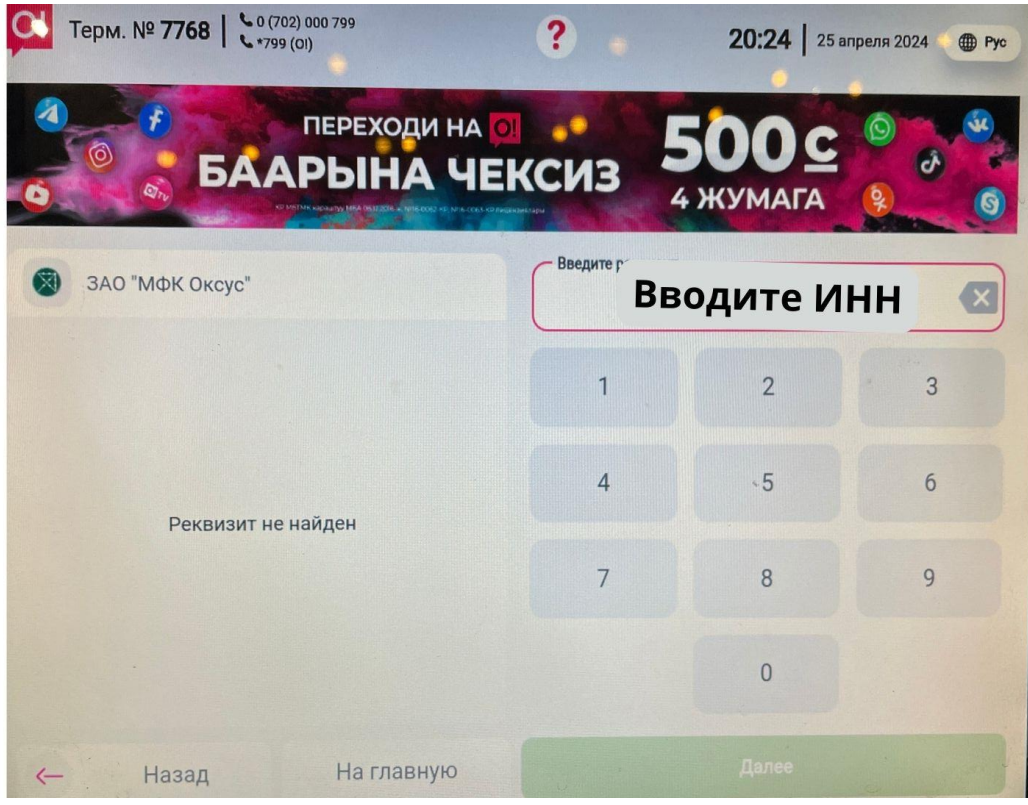